### **Instructions for obtaining, saving, and printing your unofficial transcript.**

- 1) Open Chrome browser (preferred).
- 2) Log into [https://my.utrgv.edu](https://my.utrgv.edu/)
- 3) Select **ASSIST** from the Applications box.

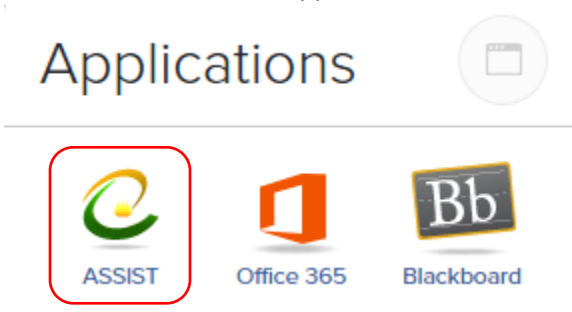

4) Select the **Student Services** Tab

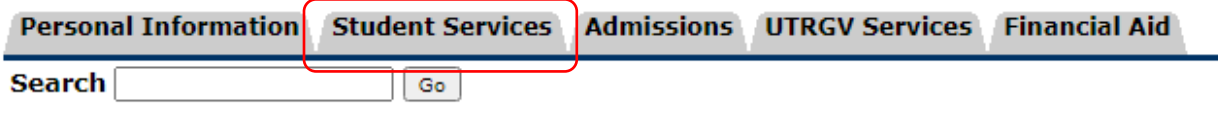

5) Select **Student Records**

# **Student and Financial Aid**

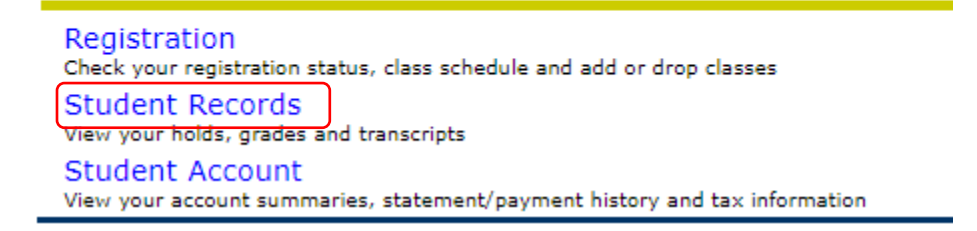

6) Select the option for Academic Record

# **Student Records**

View Holds **Final Grades** Academic Record Request Official Transcript Course Catalog Class Schedule View Student Information **Registration History** Apply to Graduate View Application To Graduate View TSI and Texas Core Status DegreeWorks - Undergraduates Course Evals (coming soon)

7) Ensure correct record level and record type and select Submit.

### **Student Academic Record**

Select the record level and record type

Undergraduate  $\blacktriangleright$ **Unofficial Transcript** ⊻∣

Submit

### **For Downloading, Saving and Printing**

1) Open your browser menu (for Chrome, it is 3 dots) and select **Print**.

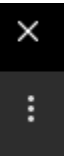

2) A new window will open. In the destination field select **Save as PDF**.

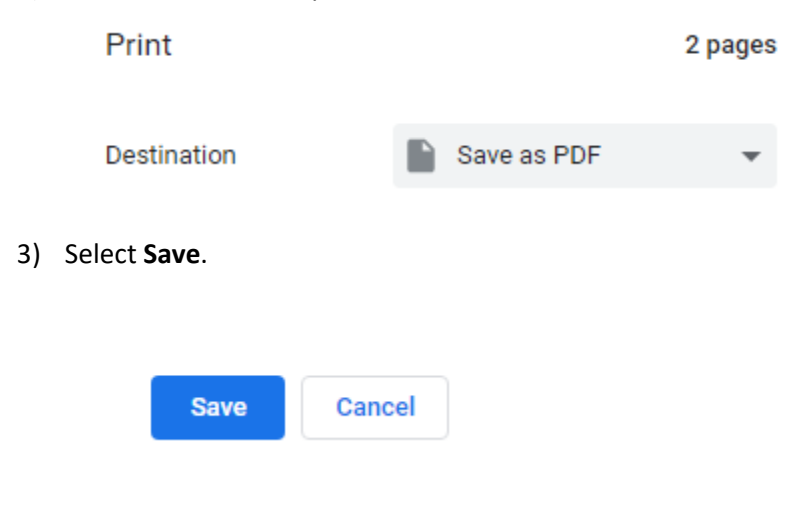

- 4) Find where you want the document saved and select **Save**.
- 5) To print, open your saved document as normal and print.